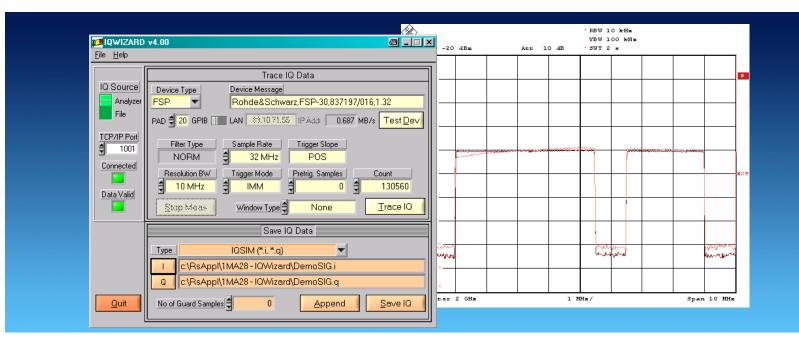

Products: SMU200A, SMJ100A, SMIQ, AMIQ, FSIQ, FSP, FSU, FSQ, FSL, FSG, ESPI, ESU, ESCI, FSMR, FSUP, ETL

# IQWizard IQ-Signal Measurement & Conversion

## **Application Note**

*IQWizard* is a tool for loading IQ signal files in various formats and measuring IQ signals with a R&S<sup>®</sup> FSx spectrum analyzer or R&S<sup>®</sup> ESx test receiver. The obtained IQ data in memory can be stored in various formats or be transmitted to a R&S<sup>®</sup> SMU200A / SMJ100A with WinIQSIM™ or WinIQSIM 2™.

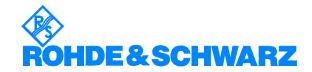

## **IQWizard**

# **Contents**

| 1 | Overview                               | 3  |
|---|----------------------------------------|----|
| 2 | Software Features                      |    |
|   | Hardware and Software Requirements     |    |
|   | Hardware Requirements                  |    |
|   | Software Requirements                  |    |
| 4 | Connecting the Computer and Instrument |    |
|   | Connecting the Instruments             |    |
| 5 |                                        |    |
| 6 | Starting the Software / Measurement    | 6  |
|   | Menu                                   | 7  |
|   | File                                   | 7  |
|   | Help                                   | 7  |
|   | Load IQ Data                           | 8  |
|   | Trace IQ Data                          | 15 |
|   | FSIQ                                   | 15 |
|   | FSP / FSU / ESPI / ESCI / FSMR         |    |
|   | FSQ / ESU / FSG / FSUP                 | 18 |
|   | FSL                                    | 19 |
|   | Save IQ Data                           | 20 |
|   | IQWizard Measurement Example           | 22 |
| 7 | Additional Information                 | 28 |
| 8 | Ordering information                   | 28 |

#### 1 Overview

**IQWIZARD** is a software tool for loading IQ data files in various formats or measuring IQ signals with a R&S<sup>®</sup> **FSIQ** (with B70 option), **FSP**, **FSU**, **FSQ**, **FSL** or **ESPI** analyzer. The IQ data may be stored various file formats for further processing with signal analysis, simulation and generation tools such as **MATHCAD**, **MATLAB** and **ADS**. IQWizard also offers a TCP/IP interface for transmission of the IQ data to **WINIQSIM**, which can manipulate the data and upload it to an AMIQ.

The following abbreviations are used in the following text for R&S® test equipment:

- The R&S<sup>®</sup> FSIQ, R&S<sup>®</sup> FSP, R&S<sup>®</sup> FSU, R&S<sup>®</sup> FSQ, R&S<sup>®</sup> FSL and R&S<sup>®</sup> FSG spectrum analyzers are referred to as FSIQ, FSP, FSU, FSQ, FSL and FSG.
- The R&S<sup>®</sup> FSUP signal source analyzer is referred to as FSUP.
- The R&S® ESPI, R&S® ESU, R&S® ESCI and R&S® FSMR test receivers are referred to as ESPI, ESU and FSMR.
- The R&S<sup>®</sup> AMIQ I/Q Modulation Generator is referred to as AMIQ.
- The R&S<sup>®</sup> Vector Signal Generator SMIQ is referred to as SMIQ.
- The R&S<sup>®</sup> Vector Signal Generators SMU200A is referred to as SMU.
- The R&S® Vector Signal Generators SMJ100A is referred to as SMJ.
- R&S<sup>®</sup> means Rohde & Schwarz GmbH und Co KG

### 2 Software Features

The software offers:

- IQ trace with FSIQ (with FSIQ-B70), FSx spectrum analyzer, FSUP signal source analyzer and ESx test receivers.
- TCP/IP interface to WinIQSIM using one or two separate computers
- load and save program and device configuration
- load IQ data in various file formats
- save IQ data in various file formats
- I/Q data up to 5.6 GBytes

# 3 Hardware and Software Requirements

## **Hardware Requirements**

The software runs on a PC with

| CPU           | Pentium 333MHz or better                          |
|---------------|---------------------------------------------------|
| RAM           | 128 MBytes or more                                |
| MONITOR       | VGA color monitor                                 |
| IEC/IEEE BUS  | National Instruments PCI-GPIB or GPIB-PCMCIA card |
| Optional      |                                                   |
| LAN INTERFACE | installed with TCP/IP protocol                    |

It supports following R&S® instruments named below:

 FSIQ (B70 option), FSP, FSU, FSQ, FSL, FSG spectrum analyzers, ESPI, ESU, ESCI, FSMR test receivers and FSUP phase noise test system.

## **Software Requirements**

| WINDOWS XP / VISTA™                     | Microsoft operating system                                                                                                    |
|-----------------------------------------|----------------------------------------------------------------------------------------------------|
| NI-488.2 v3.0 (or above)                | IEC/IEEE – bus driver from National Instruments. See <a href="http://www.natinst.com">http://www.natinst.com</a> for latest revision.                                                                                                    |
| NI-VISA v4.1 (or above)                 | VISA driver from National Instruments. See <a href="http://www.natinst.com">http://www.natinst.com</a> for latest revision.                                                                                                    |
| Or                                      |                                                                                                    |
| AGILENT I/O LIBRARY M14<br>(OR ABOVE)   | GPIB + VISA driver from Agilent                                                                                                    |
|                                         |                                                                                                    |
| RSIB-PASSPORT V1.4                      | Application note <u>1EF47</u> for VISA control of R&S device via LAN interface. Only required for devices without MS Windows XP™.                                                                                                    |
| WINIQSIM ∨4.00<br>(or above) optionally | This is a software tool capable of receiving IQ data via TCP/IP software interface and calculating and transferring it to an AMIQ I/Q modulation generator. IQWizard and WinIQSim must run simultaneously to enable data transfer. Download latest WinIQSim version from <a href="http://www.rohde-schwarz.com">http://www.rohde-schwarz.com</a> . |

**Note:** If only the NI-488.2 GPIB driver is installed but no VISA driver, the program will react as if there were no device connected to the GPIB bus.

## 4 Connecting the Computer and Instrument

## **Connecting the Instruments**

Connect the computer running *IQWizard* to the analyzer FSIQ (with B70 option), FSP, FSU, FSQ, FSL, FSG, ESPI, ESU, ESCI or FSMR and and optionally a signal generator SMU, SMJ or SMIQ.

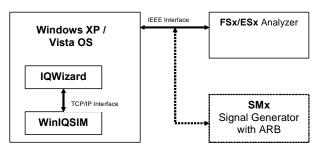

Fig. 1 Connecting Instruments

## 5 Installing IQWizard

The installation file **IQWIZARD\_X.XX.EXE** can be downloaded from <a href="http://www.rohde-schwarz.com/appnote/1MA28.html">http://www.rohde-schwarz.com/appnote/1MA28.html</a>. The installer uninstalls previous IQWizard versions if present.

## 6 Starting the Software / Measurement

After executing **IQWIZARD.EXE** the program will come up with following or similar (depending on **IQWIZARD.CFG** configuration file) start window.

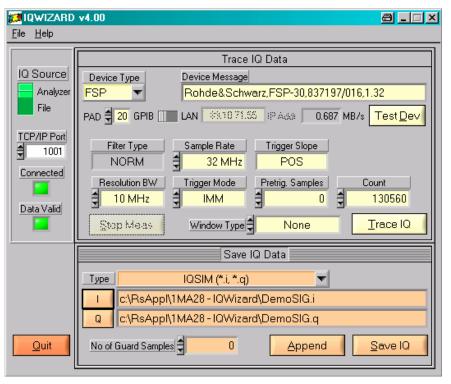

Fig. 2 Main Window

- IQ Source Data can be recorded with a spectrum analyzer (FSx) or test receiver (ESx) or can be loaded from a FILE with various formats.
- TCP/IP PORT specifies the port number for connecting to WinIQSIM via TCP/IP transfer.
- CONNECTED indicator LED turns green when link to WinIQSIM is active
- DATA VALID indicator LED turns green when valid IQ data traced from an analyzer or read from a file is stored in memory.

See 'IQWizard Measurement Example' for a description of setting up WinIQSIM.

#### Menu

#### File

All program and device specific data may can be loaded / saved from / to a configuration file.

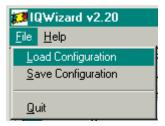

Fig. 3 File Menu

• **LOAD CONFIGURATION** – the default file extension is \*.cfg.

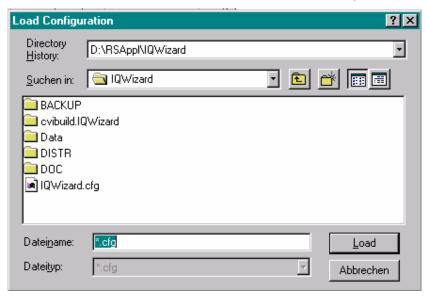

Fig. 4 Load Configuration

• **SAVE CONFIGURATION** – the default file extension is \*.cfg. Similar file dialog as Load Configuration.

#### Help

- **HELP** opens help ducument.
- **ABOUT** displays revision and copyright information.

#### **Load IQ Data**

This windows allows to read IQ data from various input file formats into memory and turns active when IQ Source is set to File.

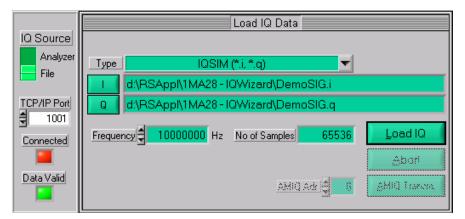

Fig. 5 Load IQ Data

 TYPE – specifies file type to load IQ data from. Possible selections see picture below.

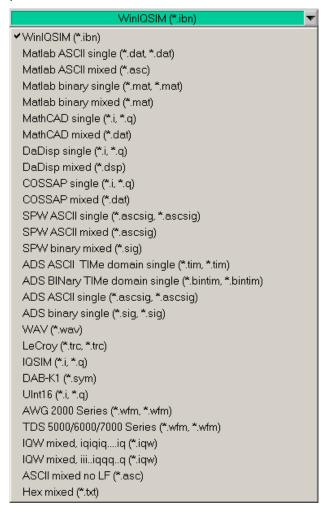

Fig. 6 Load IQ File Type

WINIQSIM (\*.ibn) – This is a mixed (I & Q Data) binary file format.
 \*.ibn files generated with WinIQSIM cannot be loaded into IQWizard because the data is scrambled.

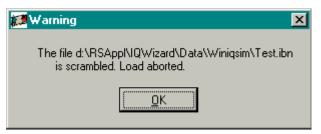

Fig. 7 Scrambled Warning

• MATLAB SINGLE / IQSIM (\*.i, \*.q) – these files have following format:

```
1.000000
2.000000
3.000000
```

MATLAB MIXED (\*.mat) – binary file format. The file should contain 2 differently named arrays (i.e. "I" and "Q"). Following C - example code shows how to generate the \*.mat file correctly:

```
MATFile *fp;
double larr[1024], Qarr[1024];
mxArray *p;
// fill IArr and Qarr with iq data
fp = matOpen (d.INam, "w");
p = mxCreateDoubleMatrix (1, 1024, mxREAL);
memcpy (mxGetPr (p), IArr, 1024 * sizeof (double));
mxSetName (p, "I");
matPutArray (fp, p);
memcpy (mxGetPr (p), QArr, 1024 * sizeof (double));
mxSetName (p, "Q");
matPutArray (fp, p);
mxFree (p);
free (IArr);
free (Qarr);
matClose (fp);
```

MATHCAD / COSSAP SINGLE (\*.i, \*.q) – have a dynamic format; integer, float and exponential format; up to 199 characters per line; comment starts with %.

```
1.0 2 3.0 4e0 5e0 6.00000 % Yeah Yeah 1.3 7.0 8 9.0 1e1 1.10e1 12.00000 % No No 1.7
```

 MATHCAD / COSSAP MIXED (\*.dat) – same as single, only that consecutive values are an i- and q- pair so the value count must always be even.

1MA28 9 Rohde & Schwarz

#### • DADISP SINGLE (\*.i, \*.q)

DATASET i **VERSION NEXT** NUM SIGS 1 STORAGE MODE INTERLACED SIGNAL i DATE 11-29-2000 TIME 14:49:26 INTERVAL 1.000000E+02 VERT\_UNITS volt HORZ\_UNITS sec COMMENT DATA 1.0000000 2.0000000 3.0000000 4.0000000

#### DADISP MIXED (\*.dsp)

DATASET i\_q
VERSION NEXT
NUM SIGS 2
STORAGE MODE INTERLACED
SIGNAL i, q
DATE 12-27-2000
TIME 14:23:59
INTERVAL 1.000000E-06
VERT\_UNITS volt
HORZ\_UNITS sec
COMMENT
DATA
0.000000e+00 0.000000e+00
6.278100e-02 0.000000e+00
1.253130e-01 0.000000e+00
1.873750e-01 0.000000e+00

SPW ASCII SINGLE (\*.ascsig, \*.ascsig) – uses the extension
 \*.ascsig for i- and q- data files. It is convenient to place this information in the file name, i.e. circle\_i.ascsig.

\$SIGNAL\_FILE 9 \$USER\_COMMENT

\$COMMON\_INFO

SPW Version = 4.70 System Type = solaris2 Sampling Frequency = 65536000.0

Starting Time = 0.0

\$DATA\_INFO

Number of points = 20480 Signal Type = Double

\$DATA 0.00427246 0.00476074 0.00299072

.....

#### SPW ASCII MIXED (\*.ascsig)

\$SIGNAL\_FILE 9

\$USER\_COMMENT \$COMMON\_INFO SPW Version = 4.70System Type = solaris2 Sampling Frequency = 65536000.0 Starting Time = 0\$DATA\_INFO Number of points = 20480 = Double Signal Type Complex Format = Real\_Imag \$DATA 0.00427246+j0.06279034 0.00476074-j0.24868988 0.00299072+j0.53582679

#### • SPW BINARY MIXED (\*.sig)

\$SIGNAL\_FILE 9 \$USER\_COMMENT

\$COMMON\_INFO
SPW Version = 4.70
System Type = solaris2
Sampling Frequency = 65536000.0
Starting Time = 0
\$DATA\_INFO
Number of points = 20480
Signal Type = Double
Complex Format = Real\_Imag
\$DATA

<IO 64-bit REAL><Q0 64-bit REAL><I1 64-bit REAL> <Q1 64-bit REAL><I2 64-bit REAL><Q2 64-bit REAL><I3 64-bit REAL> <Q3 64-bit REAL>.......

#### ADS ASCII TIME DOMAIN SINGLE (\*.tim, \*.tim)

```
BEGIN TIMEDATA
# T (SEC V R xx)
% t v
<data line>
...
<data line>
END
```

ADS BINARY TIME DOMAIN SINGLE (\*.bintim, \*.bintim)

NUMBER OF DATA XX1 BEGIN TIMEDATA # T ( SEC V R XX) % T V <br/>binar data block>

- ADS ASCII SINGLE (\*.ascsig, \*.ascsig) see SPW ASCII single
- ADS BINARY SINGLE (\*.sig, \*.sig) same as SPW binary mixed, except that instead of <l0><Q0><l1><Q1>...<ln><Qn> the data is stored as <l0><l1>...<ln> or <Q0><Q1>...<Qn>.
- WAV Files (\*.wav) binary audio file format. Can be used to store IQ data. IQWizard only accepts 8- and 16-BIT STEREO format.
- LeCroy (\*.trc) binary 8 or 16-bit format containing 2 channels generated with LeCroy's general oscilloscope controlling software Scope Explorer™ available at http://www.lecroy.com.

- **DAB-K1** (\*.sym) binary file format. DAB-K1 is a software for generation of various DAB and DVB signals for spectrum evaluation. DAB-K1 is available at <a href="http://www.rohde-schwarz.com">http://www.rohde-schwarz.com</a>.
- UINT16 (\*.i, \*.q) 16-Bit format ranging from 1 to 65535 (0 is internally converted to 1). This format especially supports the AMIQ's digital IQ output (option AMIQ-B3). Transmitting this format to an AMIQ requires following WinIQSIM configuration (DEMO16BIT.IQS):

| IMPORT FILTER FUNCTION        | None                                              |
|-------------------------------|---------------------------------------------------|
| AMIQ -> SIGNAL STAT.AND QUANT | Use Peak Value: <b>OFF</b>                        |
|                               | Level: <b>32767.0000</b>                          |
|                               | Resolution: 16 Bit                                |
| AMIQ TRANSMISSION             | Comp.Output Signal for sin(x)/x Dist.: <b>OFF</b> |

- AWG 2000 (\*.wmf, \*.wmf) format for Tektronix AWG2000 series arbitrary waveform generators containing frequency and amplitude information in the header. The 12 bit I- and Q-values (0...4095) are normalized to ± amplitude. Wmf demo files are available at <a href="http://www.tektronix.com">http://www.tektronix.com</a>.
- TDS 5000 / 6000 / 7000 Tektronix TDS 5000 / 6000 / 7000 series digital sampling oscilloscopes WFM file format.
- IQW (\*.iqw) 4-byte binary float format with alternating I- and Q-values.

$$N = Number of elements = FileSize / 4 (float) / 2 (I & Q)$$
  
 $I1,Q1,I2,Q2,...,I_N,Q_N$ 

 IQW BLOCK DATA (\*.iqw) – Same as IQW but with I and Q data blocks.

$$I_1, I_2, ..., I_N, Q_1, Q_2, ..., Q_N$$

- ASCII NO LF Alternating I- and Q- ASCII values separated by spaces.
- **HEX 16-BIT SIGNED MIXED** Alternating I- and Q- 16-Bit Hexadecimal values separated by spaces or tabs. The values range from 0 to  $0x7FFF \rightarrow 0.0$  to +1.0 and 0x8000 to  $0xFFFF \rightarrow -1.0$  to 0.0.

 0x0000
 0xFFFF

 0x7FFF
 0x8000

 0x4000
 0xC000

is converted and normalized to

+0.00000 +1.00000 +0.50000 -0.50000 When a mixed file type (contains I and Q values) is selected the Q selection button and file name line are dimmed.

• I – starts file load popup with predefined extension (see picture below).

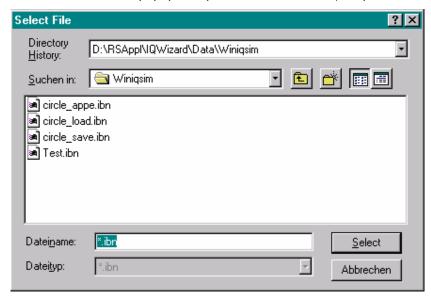

Fig. 8 Select File

- Q same as I.
- LOAD IQ after necessary files have been selected this button is undimmed and by pressing it the IQ data is loaded from file into memory.
   When sucessfull, the *Data Valid* indicator LED turns green.

<u>Note:</u> To avoid an endless loop in case of an incorrect input format for WinIQSIM, SPW and ADS both the Status and Load window allow to abort the load operation with the Abort key, <Alt>A or ESC.

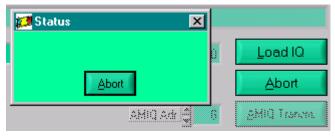

Fig. 9 Abort Load

- AMIQ ADR. AMIQ GPIB address (default 6).
- AMIQ TRANSMISSION transmits 16-bit values to directly to an AMIQs digital output and sets sample frequency. All other other settings (I/Q output level, filters etc.) can be set with WINIQSIM.

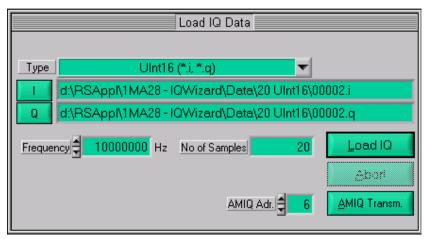

Fig.10 AMIQ Transmission

<u>Note:</u> AMIQ Adr. and AMIQ Transmission controls are only active (not dimmed) in case the Uint16 (16-bit) format is selected.

#### **Trace IQ Data**

IQWizard converts the absolute IQ data provided by the analyzer into relative IQ values corresponding to the analyzer's grid maximum ( $U_{IQpeak} \triangleq 1.00$  at reference level). WinIQSim displays 0dB when the IQ value is equal to the reference level (1.00). Following conversion must be performed manually obtain the absolute level P/dBm.

$$P/dBm = reflevel + 20 * log \left( \frac{Uiqpeak}{1V} \right)$$

#### Example:

RefLevel = -10dBm  

$$U_{IQpeak}$$
 = 100mV  

$$P = -10dBm + 20*log\left(\frac{0.1V}{1V}\right) = -30dBm$$

#### **FSIQ**

The picture below shows the control window for tracing IQ data with an FSIQ with FSIQ-B70 option. It pops up when IQ SOURCE is set to ANALYZER and DEVICE TYPE is set to FSIQ.

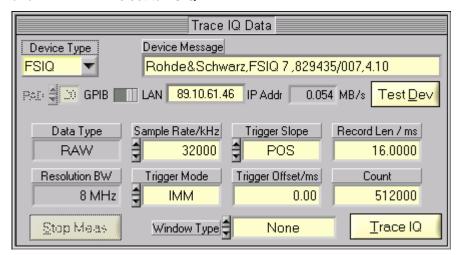

Fig. 11 Trace IQ Data FSIQ

- **DEVICE TYPE** specifies the analyzer used. Possible selections: FSIQ, FSP, FSU, FSQ, FSG, FSL, ESU, ESPI, ESCI, FSMR and FSUP.
- GPIB/LAN sets interface type.
- PAD GPIB primary address. Range: 1 to 31.
- **IP ADDR** LAN TCP/IP address. R&S analyzer default: **89.10.xx.xx** (see operating manual for LAN configuration details).
- TEST DEVICE Resets device and displays device ID in the Device Message box.
- DATA TYPE constantly set to RAW.
- RESOLUTION BW constantly set to 8MHz.

- **SAMPLE RATE** specifies the rate in which IQ data is sampled simultaneously. Range: 40 kHz to 32 MHz.
- **TRIGGER MODE** selects trigger source to initiate an IQ trace. Possible selections: IMMediate, EXTernal, VIDeo.
- TRIGGER SLOPE selects trigger signal slope of EXTernal and VIDeo trigger. Possible selections: POSitive, NEGative.
- TRIGGER OFFSET delay between trigger and start of measurement. A
  negative value means that the first couple of IQ samples have been
  taken before the trigger event. Range: -590 µs to 2.5ms.
- **RECORD LENGTH** time period of data trace. Range: 1µs to 20.4ms.
- **COUNT** is limited to 524200 and in case it is exceed a foldback of the *Record Length* takes place. It is calculated as follows:
  - Count = Sample Rate \* Record Length
- WINDOW TYPE a window is used for turning non-periodic signals into periodic ones by setting the beginning and end to zero. See picture below for possible choices.

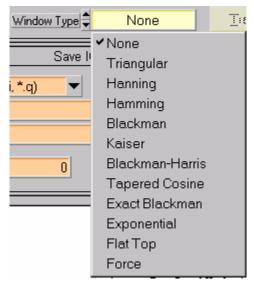

Fig. 12 Window Type

TRACE IQ – starts measurement.

#### FSP / FSU / ESPI / ESCI / FSMR

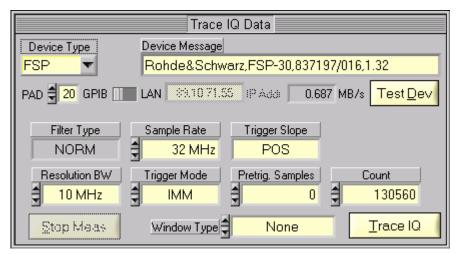

Fig. 13 Trace IQ Data FSP/FSU/FSQ

- DEVICE TYPE, GPIB/LAN, PAD, IP ADDR, TEST DEVICE, WINDOW TYP, TRACE IQ see FS/Q.
- FILTER TYPE constantly set to NORM
- RESOLUTION BANDWIDTH Possible selections are 300 kHz, 1 MHz, 3 MHz or 10 MHz for FSP and additionally 20 MHz and 50 MHz for the FSU, ESPI, ESCI and FSMR.

<u>Note:</u> In this particular case the Resolution Bandwidth is the maximum traceable bandwidth and not the smallest frequency resolution.

- SAMPLE RATE possible selections are 15.625 kHz, 31.25 kHz, 62.5 kHz, 125 kHz, 250 kHz, 500 kHz, 1 MHz, 2 MHz, 4 MHz, 8 MHz, 16 MHz or 32 MHz for FSP, FSU and ESPI. 10 kHz for the ESCI and FSMR.
- TRIGGER MODE possible selections are IMMediate or EXTernal.
- TRIGGER SLOPE constantly set to POSitive.
- **PRETRIG. SAMPLES** number of samples taken before trigger event. Range 0 to 65023.
- **COUNT** maximum sample count. Range 1 to 130560 ( $2^{17}$  512) for the *FSP* and *ESPI*, 1 to 523776 ( $2^{19}$  512) for the *FSU*, *ESCI* and *FSMR*.

#### FSQ / ESU / FSG / FSUP

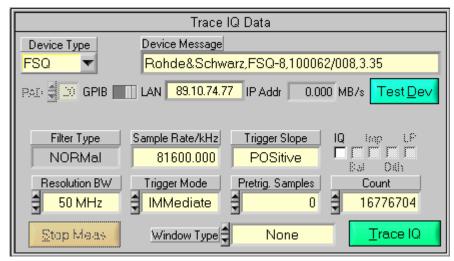

Fig. 14 Trace IQ Data FSQ

- DEVICE TYPE, GPIB/LAN, PAD, IP ADDR, TEST DEVICE, WINDOW TYP, TRACE IQ see FSIQ.
- FILTER TYPE constantly set to NORM
- RESOLUTION BANDWIDTH Possible selections are 300 kHz / 1 MHz / 3 MHz / 10 MHz / 20 MHz / 50 MHz.

<u>Note:</u> In this particular case the Resolution Bandwidth is the maximum traceable bandwidth and not the smallest frequency resolution.

- SAMPLE RATE Range 10 kHz to 81.6 MHz. The FSQ can sample up to 326.4 MHz with the FSQ-B72 bandwidth extension.
- TRIGGER MODE, TRIGGER SLOPE, PRETRIG. SAMPLES -16776see FSP/FSU/ESPI/ESU/.
- COUNT maximum sample count. Range 1 to 16776704 (2<sup>24</sup> 512), 1 to 704642560 (704643072 512) with FSQ-B100 + FSQ-B102.

#### Note:

If **DEVICE TYPE** is FSQ and **COUNT**  $\geq$  125.000.000 Samples the raw IQ data is stored in the binary file **IQ.MEM** (I<sub>1</sub> 4 byte float, Q1 4 byte float, ...I<sub>n</sub>, ...Q<sub>n</sub>). With a TCPIP 100 Mbit/s LAN connection it takes approximately 13½ minutes to trace 705 MSamples (= 5.6 GB) from the FSQ.

- IQ Turns IQ baseband inputs ON/OFF (only FSQ with FSQ-B71 option).
- BAL Baseband input balanced = ON, unbalanced = OFF (only FSQ with FSQ-B71 option).
- IMP Input impedance of baseband inputs. OFF = impedance 50 Ohm,
   ON = impedance high Z (only FSQ with FSQ-B71 option).
- **DITH** Dithering ON/OFF (only FSQ with FSQ-B71 option).
- **LP** Baseband input antialiasing low pass ON/OFF (only FSQ with FSQ-B71 option).

#### **FSL / ETL**

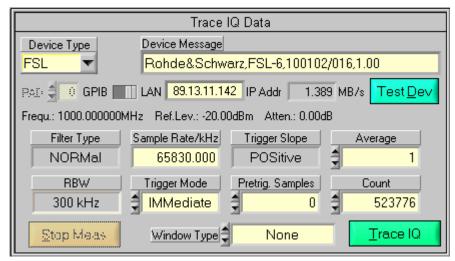

Fig. 15 Trace IQ FSL

- DEVICE TYPE, GPIB/LAN, PAD, IP ADDR, TEST DEVICE, WINDOW TYP, TRACE IQ see FSIQ.
- FILTER TYPE constantly set to NORM
- **RESOLUTION BANDWIDTH** Indicator for FSL RBW (10Hz to 10 MHz).

  <u>Note:</u> In this particular case the Resolution Bandwidth is the maximum traceable bandwidth and not the smallest frequency resolution.
- Sample Rate Range 10 kHz to 65.83 MHz.
- TRIGGER MODE possible selections are IMMediate, EXTernal or IF-Power.
- TRIGGER SLOPE constantly set to POSitive.
- PRETRIG. SAMPLES number of samples taken before trigger event.
   Range: -16253439 to 523775. Negative values correspond to a trigger delay.
- AVERAGE Performs averaging of IQ Data. Range 0 to 32767. Averaging is turned OFF by the program for values ≤ 1.
- COUNT maximum sample count. Range 1 to 523776 (2<sup>19</sup> 512).

#### Save IQ Data

This control windows allows to store IQ data in various file formats.

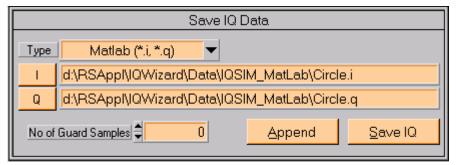

Fig. 16 Save IQ Data

 TYPE – selects file type from pull down menu (see section Load IQ DATA, p.8 for details on file formats).

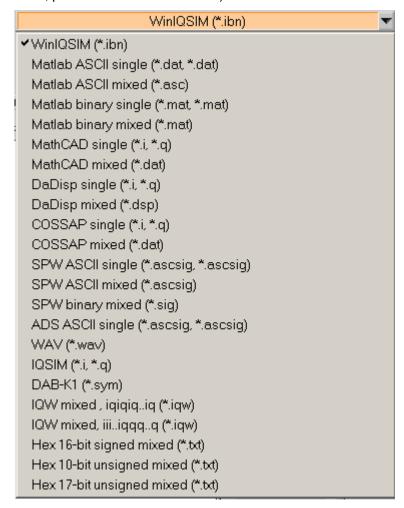

Fig. 17 Save IQ File Type

**HEX 10-BIT UNSIGNED MIX** — Scales an input array i/q min to i/q max to 0 ... 3FF.

**HEX 17-BIT UNSIGNED MIX** — Scales an input array i/q min to i/q max to 0  $\dots$  1FFFF.

- I select I-, or IQ- (containing both I and Q values) file name.
- Q select Q file name. This control and indicator are dimmed when IQfile format is selected.
- SAVE IQ save data in memory to specified file.
- APPEND append data in memory to data already in the specified file.
- No of Guard samples number of samples added before data in memory is appended. The last samples are appended in regular order (see picture).

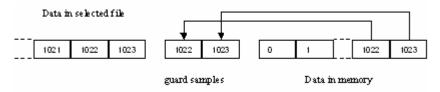

Fig. 18 Guard Samples

## **IQWizard Measurement Example**

The demo configuration should be set up as follows.

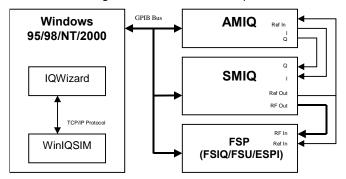

Fig. 19 Demo Hardware Configuration

This example demonstrates how an IQ signal file (**DEMOSIGNAL.I**, **DEMOSIGNAL.Q**) can be loaded with *IQWizard*, transferred to *WinIQSIM* and uploaded to an *AMIQ*. The signal from the AMIQ is modulated by an SMIQ. The SMIQ output is directly connected to an FSP analyzer. WinIQSIM is set up with the configuration file **DEMOWIQ.IQS** and the analyzer is configured by IQWizard directly using **DEMOIQW.CFG**. Data is recorded with the FSP *Trace IQ* function. Transfer the data to WinIQSIM again in order to check the traced signal quality.

- 1. Start IQWIZARD.EXE (IQWIZARD.CFG is automatically loaded)
- 2. Load **DEMOSIG.**I and **DEMOSIG.Q**

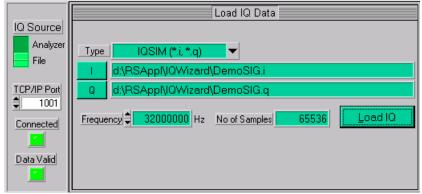

Fig. 20 Demo Load IQ Data

 Start WINIQSIM.EXE and load DEMOWIQ.IQS configuration file to set up Import, Filter and Graphics parameters If the IQWizard Connected LED does not turn green simply move mouse cursor in WinIQSIM to the Import button, click once and change the TCP/IP port number, if necessary.

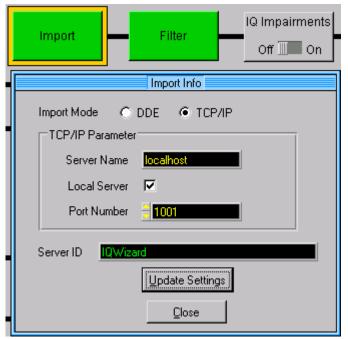

Fig. 21 WinIQSIM Import

4. The Import Filter is set up as follows.

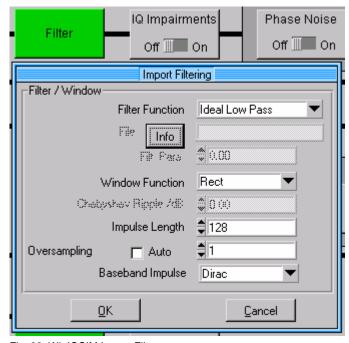

Fig. 22 WinIQSIM Import Filter

5. Now click on the WinIQSIM *Graphics* icon to load the IQ data from IQWizard via TCP/IP.

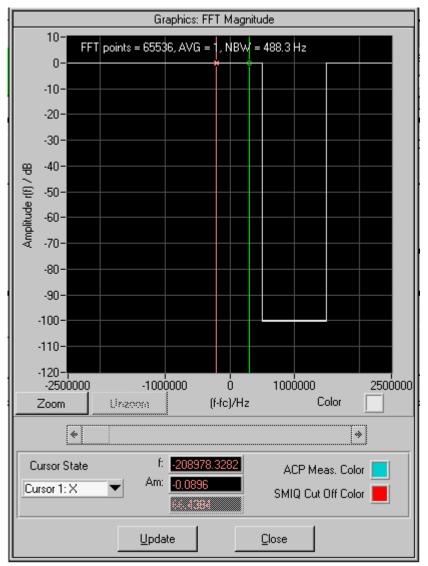

Fig. 23 WinIQSIM Original Signal

6. Press the **AMIQ Transmission** -> **Transmit** button to transmit the data to the AMIQ. Be sure to check **Compensate Ouput Signal For sin(x)/x DISTORTION**.

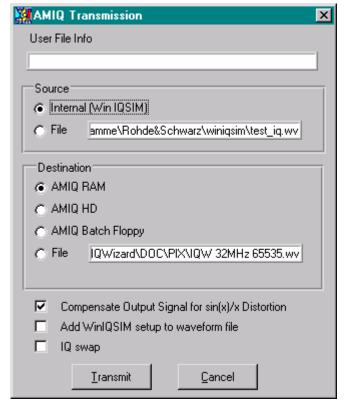

Fig. 24 WinIQSIM AMIQ Transmission

7. Reset the **SMIQ** and set following parameters manually.

| FREQUENCY         | 2 GHz   |
|-------------------|---------|
| OUTPUT LEVEL      | -20 dBm |
| VECTOR MODULATION | ON      |

8. Reset the **FSP** and set following parameters manually. If you wish to store the analyzer trace for further examination press

TRACE -> COPY TRACE -> 2 -> ENTER

| CENTER FREQUENCY     | 2 GHz   |  |
|----------------------|---------|--|
| OUTPUT LEVEL         | -20 dBm |  |
| RESOLUTION BANDWIDTH | 10 kHz  |  |
| VIDEO BANDWIDTH      | AUTO    |  |
| SWEEPTIME            | 2s      |  |
| DETECTOR             | RMS     |  |

9. Change the **IQ SOURCE** in **IQWIZARD** to **ANALYZER**, press the **TRACE IQ** button and wait until the **DATA VALID** indicator turns *green*.

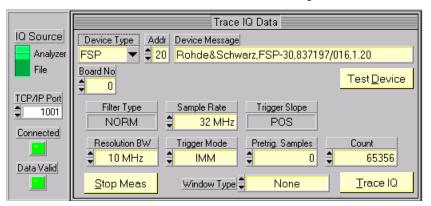

Fig. 25 IQWizard Demo Trace

10. Transfer the IQ data from IQWIZARD to by pressing WinIQSIM's **GRAPHICS** menu **UPDATE** button.

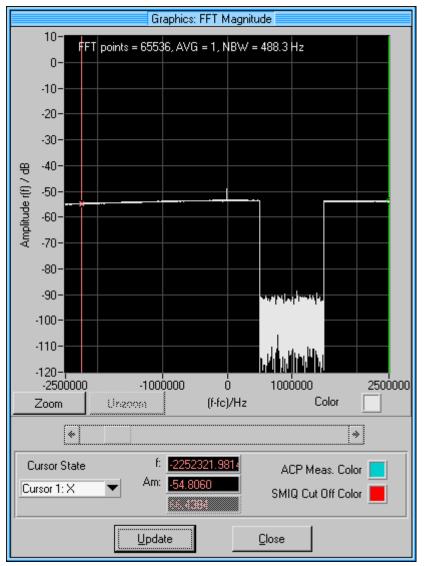

Fig. 26 WinIQSIM Demo Trace

11. Transmit the IQ signal to the AMIQ as described above and you will obtain the following display on the analyzer.

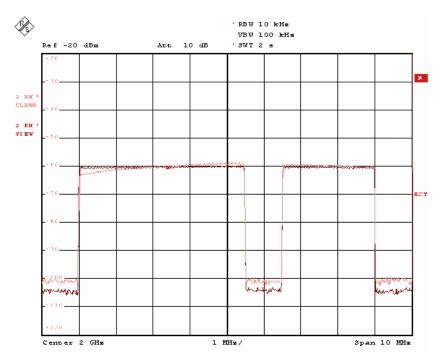

Fig. 27 FSP Demo Trace

## 7 Additional Information

Please contact **TM-APPLICATIONs@RSD.ROHDE-SCHWARZ.COM** for comments and further suggestions.

# 8 Ordering information

| Vector Signal Generator                |                                                   |              |  |  |  |
|----------------------------------------|---------------------------------------------------|--------------|--|--|--|
| R&S <sup>®</sup> SMU200A               | Vector Signal Generator                           | 1141.2005.02 |  |  |  |
| R&S <sup>®</sup> SMU-B10               | Baseband Generator 64MS                           | 1141.7007.02 |  |  |  |
| R&S <sup>®</sup> SMU-B11               | Baseband Generator 16MS                           | 1159.8411.02 |  |  |  |
| R&S <sup>®</sup> SMU-B13               | Baseband Main Module                              | 1141.8003.02 |  |  |  |
| R&S <sup>®</sup> SMJ100A               | Vector Signal Generator                           | 1403.4507.02 |  |  |  |
| R&S <sup>®</sup> SMJ-B10               | Baseband Generator 64 MS                          | 1403.8902.02 |  |  |  |
| R&S <sup>®</sup> SMJ-B11               | Baseband Generator 16 MS                          | 1403.9009.02 |  |  |  |
| R&S <sup>®</sup> SMJ-B13               | Baseband Main Module                              | 1403.9109.02 |  |  |  |
| Spectrum Analyzer                      |                                                   |              |  |  |  |
| R&S <sup>®</sup> FSPxx                 | (9 kHz to 30 GHz)                                 | 1093.4495.xx |  |  |  |
| R&S <sup>®</sup> FSUxx                 | (20 Hz to 26.5 GHz)                               | 1129.9003.xx |  |  |  |
| R&S <sup>®</sup> FSQxx                 | (20 HZ to 40 GHz)                                 | 1155.5001.xx |  |  |  |
| R&S <sup>®</sup> FSQ-B71               | Analog Baseband Inputs                            | 1157.0113.02 |  |  |  |
| R&S <sup>®</sup> FSQ-B72               | Bandwidth Extension                               | 1157.0336.02 |  |  |  |
| R&S <sup>®</sup> FSQ-B100              | IQ Memory Extension 235 MS                        | 1162.5204.02 |  |  |  |
| R&S <sup>®</sup> FSQ-B102              | IQ Memory Extension to 705 MS (FSQ-B100 required) | 1162.5204.04 |  |  |  |
| R&S <sup>®</sup> FSLx                  | (9 kHz to 6 GHz)                                  | 1300.2502.xx |  |  |  |
| R&S <sup>®</sup> FSGxx                 | (9 kHz to 13.6 GHz)                               | 1309.0002.xx |  |  |  |
| Test Receiver                          |                                                   |              |  |  |  |
| R&S <sup>®</sup> ESPIx                 | (9 kHz to 7 GHz)                                  | 1142.8007.xx |  |  |  |
| R&S <sup>®</sup> ESU                   | (20 Hz to 40 GHz)                                 | 1302.6005.xx |  |  |  |
| R&S <sup>®</sup> ESCI                  | (9 kHz to 3 GHz)                                  | 1166.5950.03 |  |  |  |
| R&S <sup>®</sup> FSMR                  | (20 Hz to 50 GHz)                                 | 1166.3311.xx |  |  |  |
| TV Analyzer                            |                                                   |              |  |  |  |
| R&S <sup>®</sup> ETL                   | (500 kHz to 3 GHz)                                | 2112.0004.13 |  |  |  |
| Signal Source Analyzer for Phase Noise |                                                   |              |  |  |  |
| R&S <sup>®</sup> FSUPxx                | (1 MHz – 50 GHz)                                  | 1166.3505.xx |  |  |  |

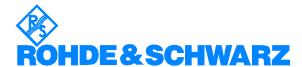

ROHDE & SCHWARZ GmbH & Co. KG · Mühldorfstraße 15 · D-81671 München · P.O.B 80 14 69 · D-81614 München · Telephone +49 89 4129 -0 · Fax +49 89 4129 - 13777 · Internet: http://www.rohde-schwarz.com

This application note and the supplied programs may only be used subject to the conditions of use set forth in the download area of the Rohde & Schwarz website.